# **СОДЕРЖАНИЕ**

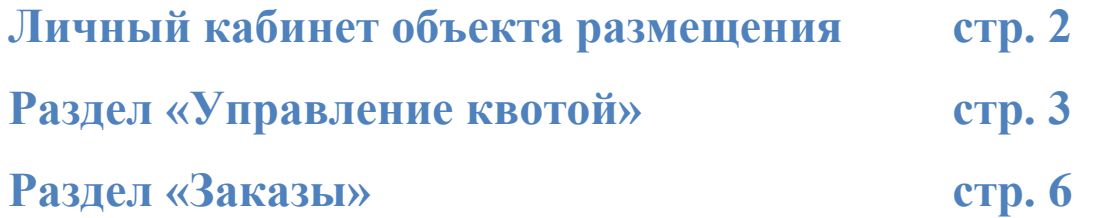

# <span id="page-1-0"></span>**ЛИЧНЫЙ КАБИНЕТ ОБЪЕКТА РАЗМЕЩЕНИЯ**

Вход в личный кабинет объекта размещения через сайт [www.profkurort.ru](http://www.profkurort.ru/) осуществляется с помощью основных браузеров – Explorer, Firefox, Chrome, Opera. Далее необходимо авторизоваться в системе.

Для этого необходимо нажать на кнопку «Объектам», которая расположена в правом верхнем углу страницы.

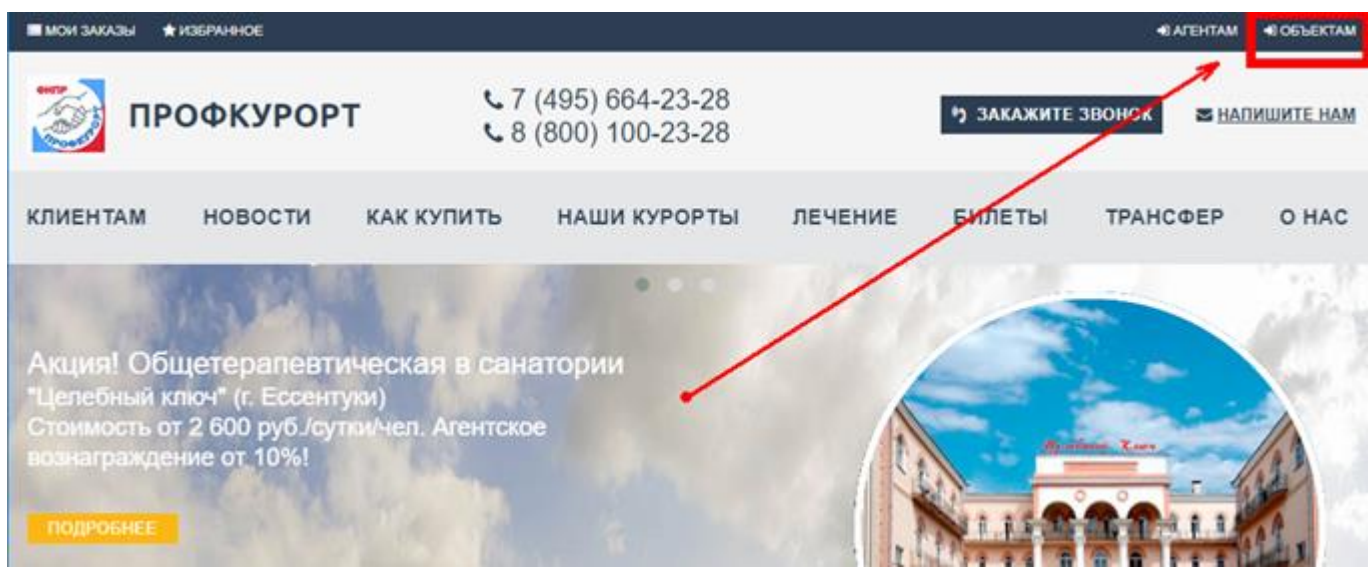

На открывшейся странице *Кабинета объекта размещения* необходимо в полях Логин и Пароль ввести учетные данные и нажать кнопку "Вход". Логин и пароль можно получить по запросу по электронной почте [putevki@profkurort.ru](mailto:putevki@profkurort.ru) в отдел внутреннего туризма «СКО ФНПР «Профкурорт».

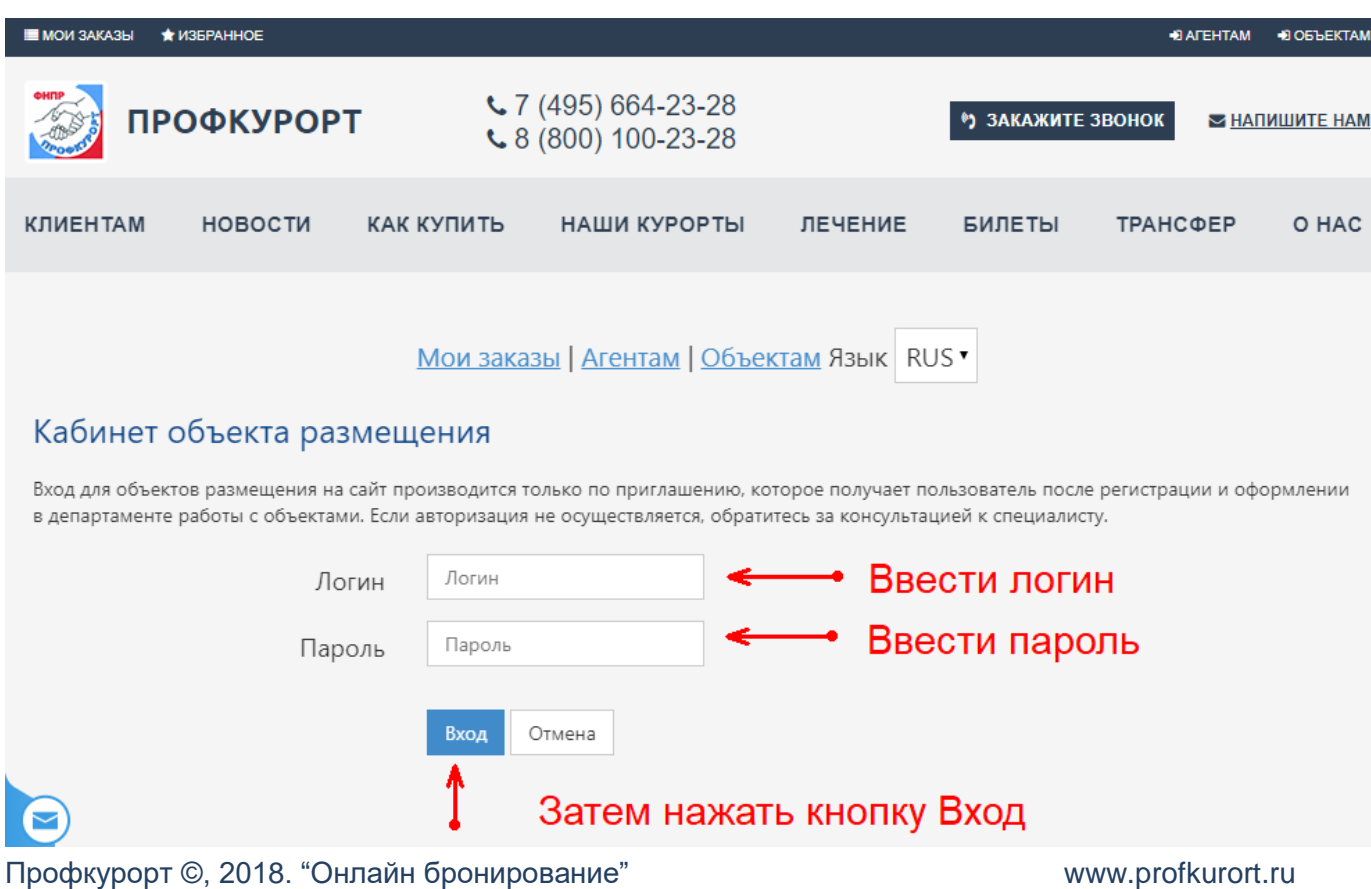

# <span id="page-2-0"></span>**РАЗДЕЛ «УПРАВЛЕНИЕ КВОТОЙ»**

После успешной авторизации вы попадаете в раздел "Заказы", для управления квотой необходимо перейти в раздел "Управление квотой".

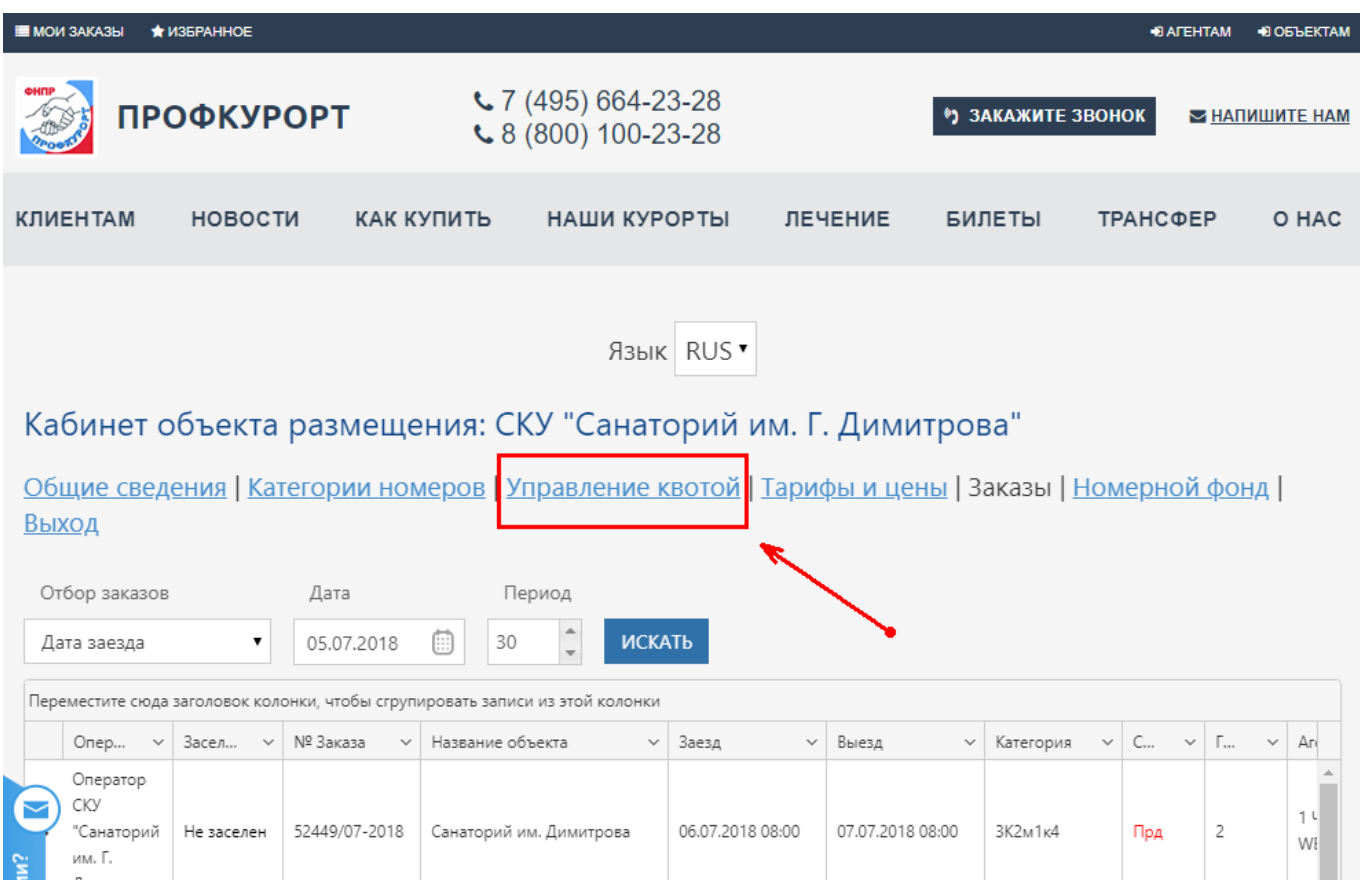

В данном разделе Вы можете посмотреть квоту на определнный период и вручную изменить количество номеров в квоте.

1. Для просмотра квоты на определенный период

### Кабинет объекта размещения: СКУ "Санаторий им. Г. Димитрова"

Общие сведения | Категории номеров | Управление квотой | Тарифы и цены | Заказы | Номерной фонд | **Выхол** в сер

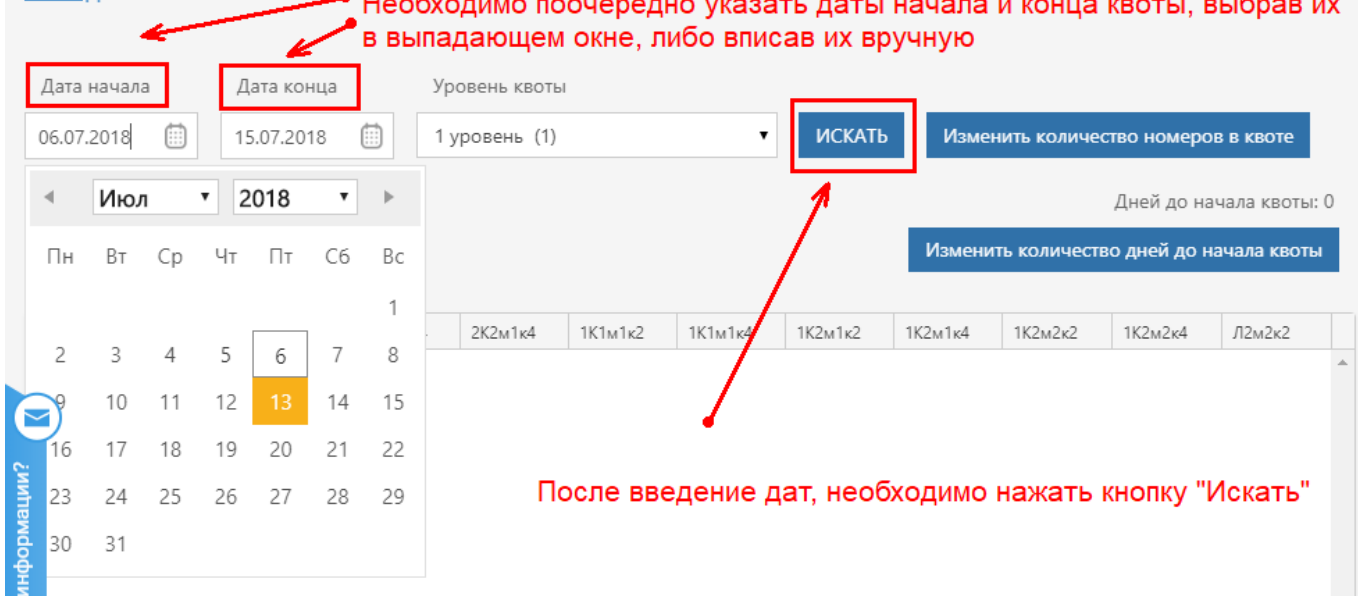

#### 2. Для ручного изменения количества номеров в квоте необходимо нажать кнопку «Изменить количество номеров в квоте»

Кабинет объекта размещения: СКУ "Санаторий им. Г. Димитрова"

Общие сведения | Категории номеров | Управление квотой | Тарифы и цены | Заказы | Номерной фонд | Выход

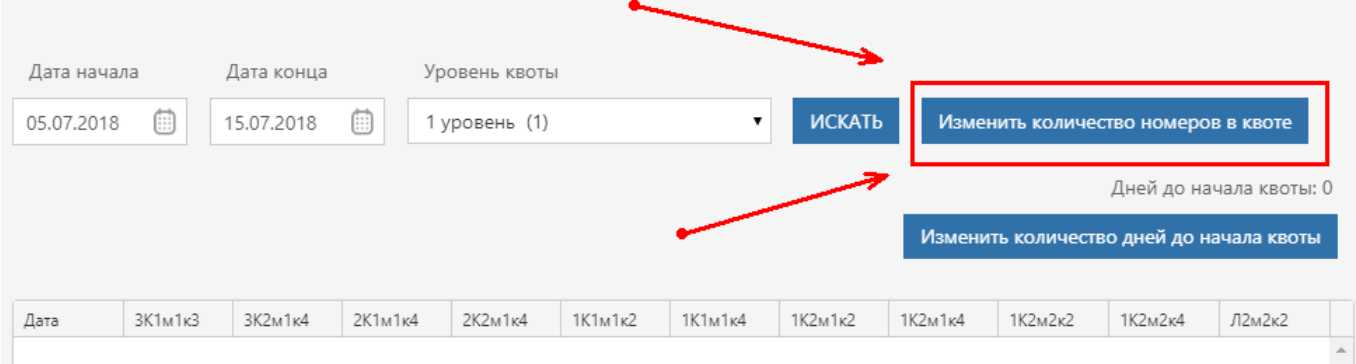

В открывшемся окне необходимо заполнить все поля и нажать кнопку «Сохранить»

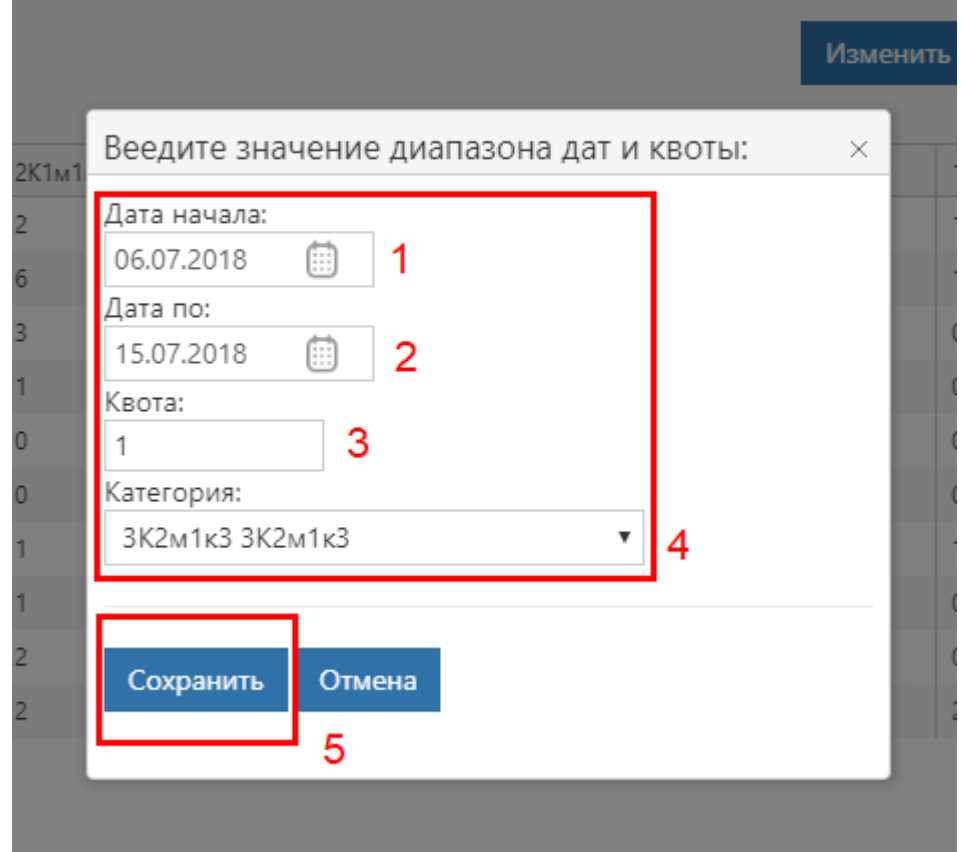

**Поле 1** – Дата начала квоты

**Поле 2** – Дата окончания квоты. Примечание: Если Вы хотите изменить квоту только в определенный день (один), необходимо указать одну и ту же дату в обоих полях. **Поле 3** – Новое значение квоты

В **поле 4** необходимо выбрать нужную категорию из выпадающего списка После заполнения всех полей необходимо нажать кнопку «Сохранить» - отмечено цифрой 5

# <span id="page-5-0"></span>**РАЗДЕЛ «ЗАКАЗЫ»**

В разделе «Заказы» можно смотреть информацию по каждому заказу от агентов

«Профкурорта», а именно: дату заезда и выезда, сумму заказа, категорию номера, статус заказа, количество гостей и пакет документов по заказу.

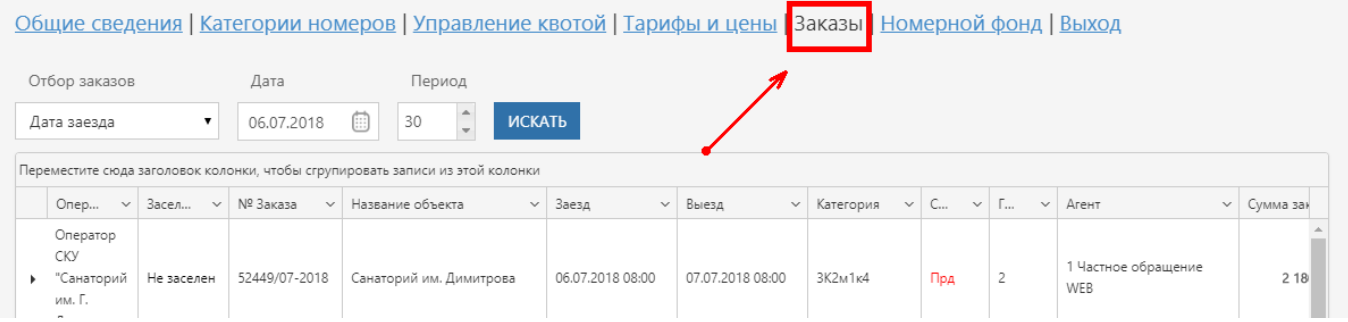

Поиск заказов за определенный период осуществляется с помощью трех фильтров: «Отбор заказов», «Дата» и «Период».

- 1. Необходимо выбрать из выпадающего списка в графе «Отбор заказов» нужный фильтр:
	- a. Нет фильтра показывает все заказы за последний год.
	- b. Дата регистрации заказа
	- c. Дата заезда клиента
	- d. Дата продажи заказа
	- e. Дата оплаты заказа
	- f. Дата аннуляции заказа
	- g. Дата регистрации запроса
- 2. Ввести дату заказа в графу «Дата» будет показывать все заказы за выбранный период начиная с введённой даты.
- 3. При необходимости поменять длину периода в графе «Период»
- 4. Нажать на кнопку «Искать»

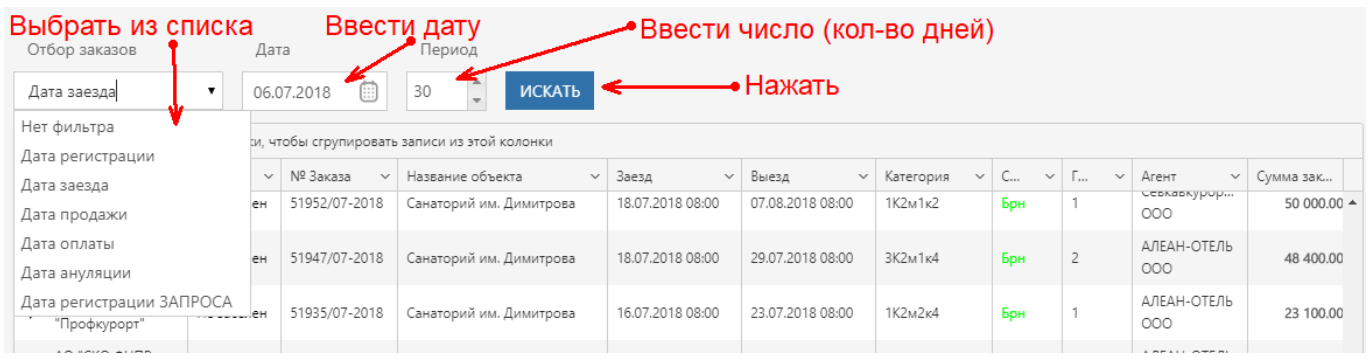

## 7 Личный кабинет объекта размещения АО "СКО ФНПР "Профкурорт"

Для просмотра детальной информации заказа: документы по заказу, информации о плательщике, списка гостей и информации о заселении, необходимо нажать на стрелочку, находящуюся слева от записи.

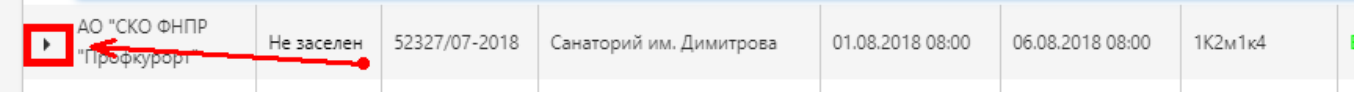

В раскрывшимся окне можно посмотреть документы по заказу, нажав на соответствующую графу во вкладке «Информация о заказе». Так же в данной вкладке можно посмотреть историю заказа.

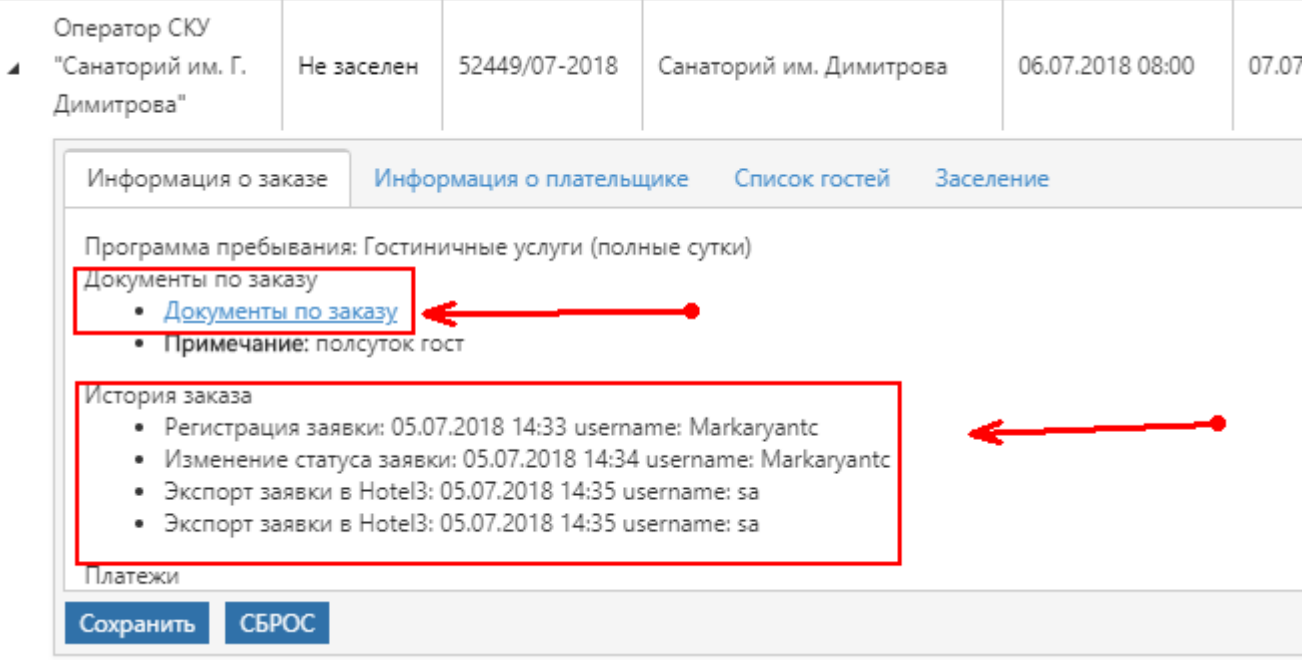

Во вкладке «Информация о плательщике» можно посмотреть ФИО плательщика, номер телефона, E-mail и комментарий к заказу.

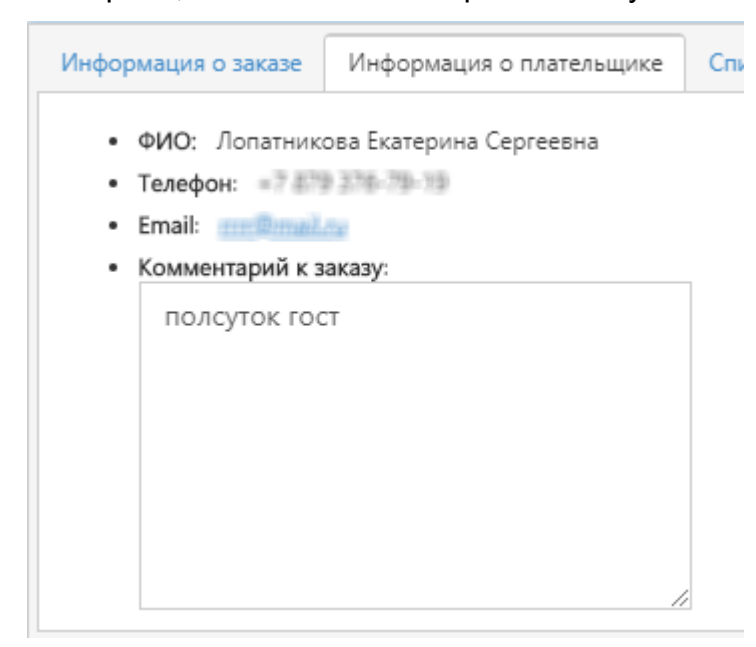

### Личный кабинет объекта размещения АО "СКО ФНПР "Профкурорт" 8

Во вкладке «Список гостей» можно посмотреть ФИО гостя, дату рождения, сумму и тип

#### размещения.

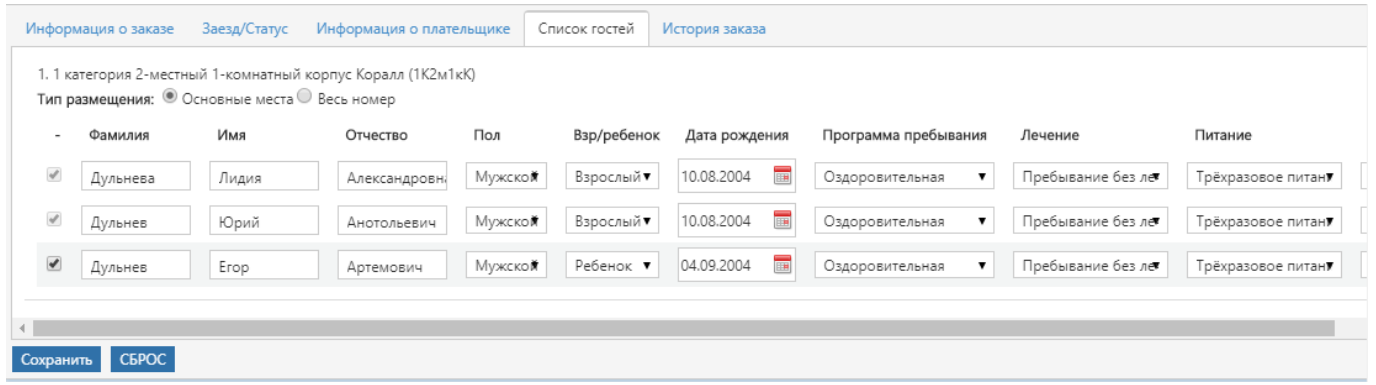

Вы можете отфильтровать содержание таблицы по любому столбцу таблицы. Для этого необходимо нажать на стрелочку справа от названия столбца и в выпадающем меню выбрать необходимую Вам сортировку.

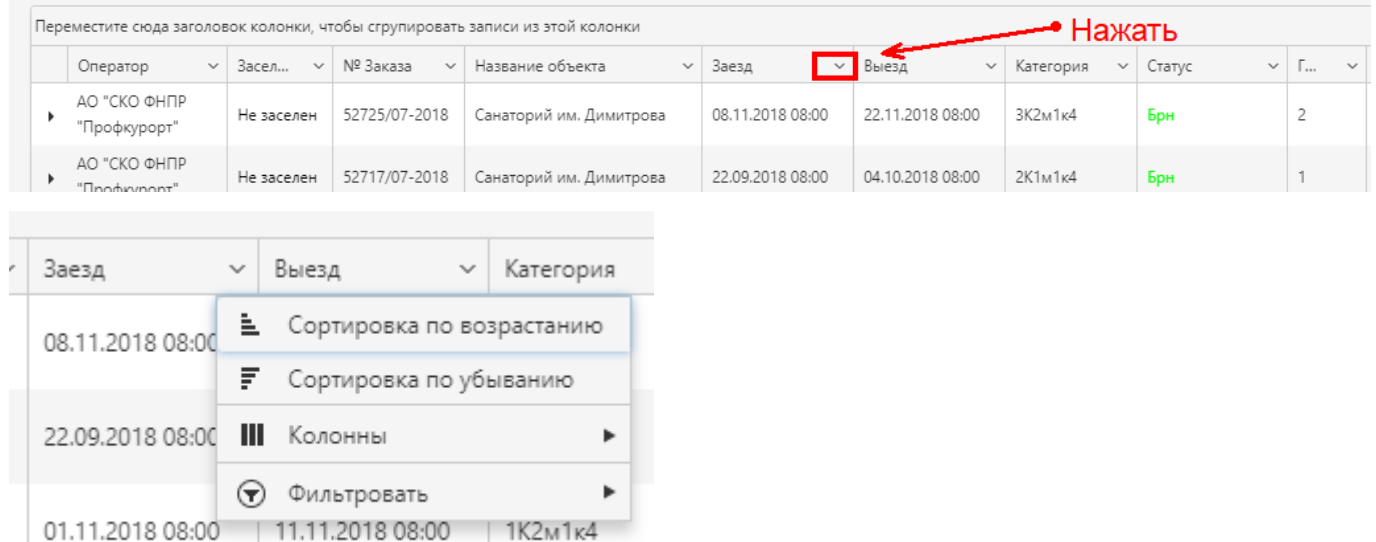

В выпавшем списке Вы можете:

- 1. Отсортировать по возрастанию
- 2. Отсортировать по убыванию
- 3. Убрать лишние или добавить ранее убранные столбцы таблицы с помощью графы «Колонны», убрав или отметив их галочками

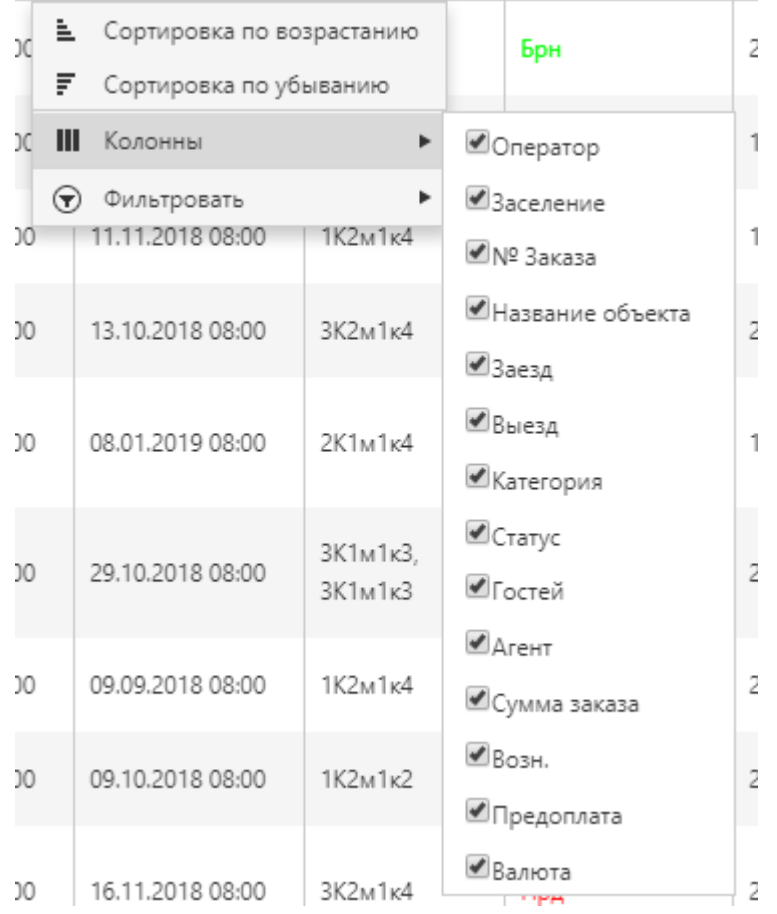

4. Найти строки с определенным содержимым, введя необходимые параметры в текстовое поле фильтра.

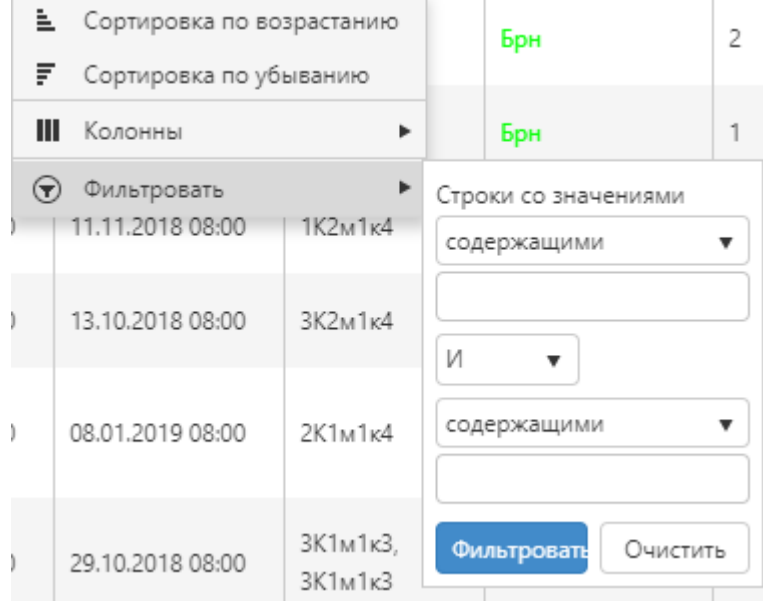

Искать можно по следующим параметрам:

- 1. Записи *содержащие* заданные параметры
- 2. Записи *не содержащие* заданные параметры
- 3. Записи *равные* заданным параметрам
- 4. Записи *не равные* заданным параметрам
- 5. Записи *оканчивающиеся на* заданный параметры

6. Записи *начинающиеся на* заданные параметры

После заполнения фильтра необходимо нажать на синюю кнопку «Фильтровать»

**Пример**: Для поиска записей со статусом «Бронь» необходимо:

- Открыть фильтр в графе «Статус»
- Навести курсор мыши на графу «Фильтровать», из выпадающего списка «Строки со значениями» выбрать графу «Равные»,
- В текстовом поле написать сокращение «Брн»
- Нажать кнопку «Фильтровать»

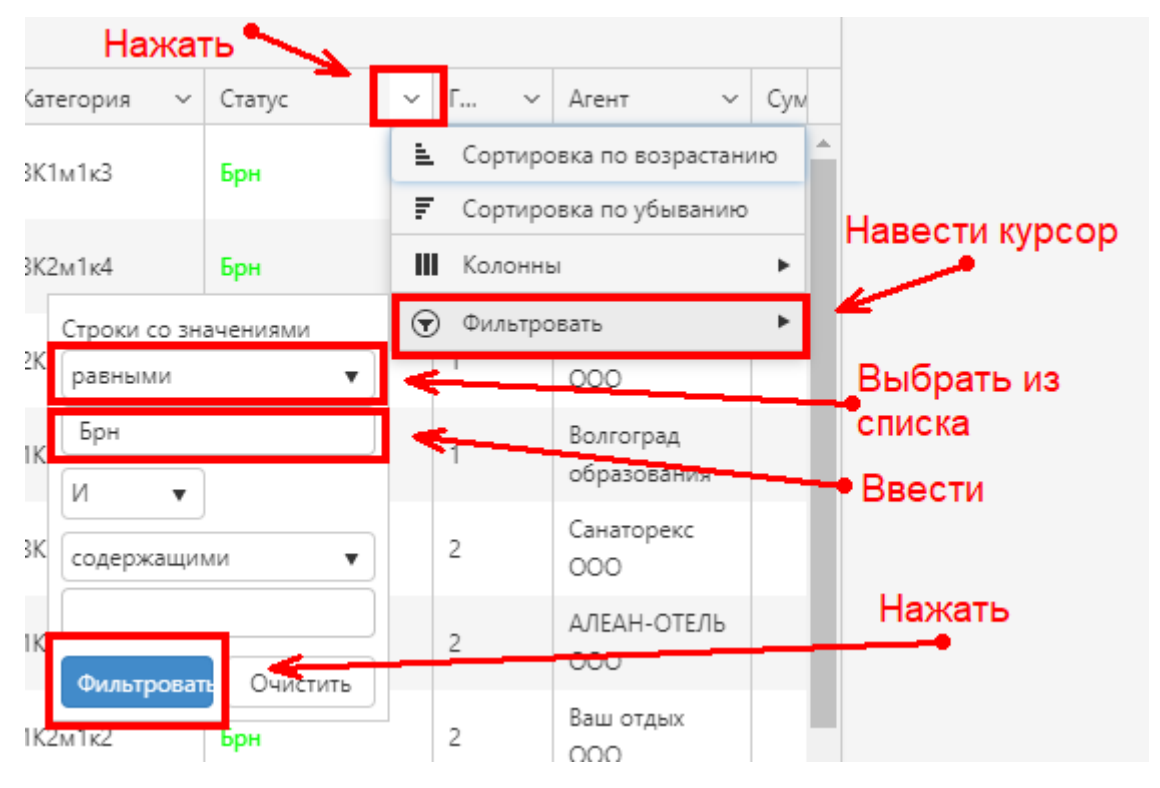

Для переключения между страницами таблицы Вы можете использовать клавиши, находящиеся под таблицей или вписывая нужную Вам страницу в поле «Страница».

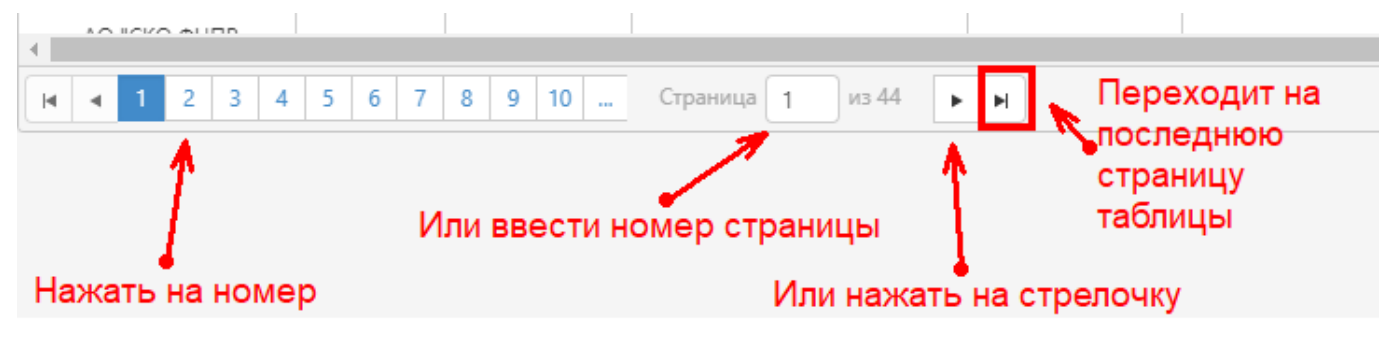

# **РАЗДЕЛ «ОБЩИЕ СВЕДЕНИЯ»**

# **РАЗДЕЛ «КАТЕГОРИИ НОМЕРОВ»**

**РАЗДЕЛ «ТАРИФЫ И ЦЕНЫ»**

# **РАЗДЕЛ «НОМЕРНОЙ ФОНД»**

Информация в разделах размещается и курируется сотрудниками АО «СКО ФНПР «Профкурорт» на основании согласованных действий с объектом размещения.